## Zoom アプリのダウンロードの仕方について

## 【PC の場合】

1. Zoom [のホームページ](https://zoom.us/) [zoom.us]にアクセスしてください。こんなぺージです。

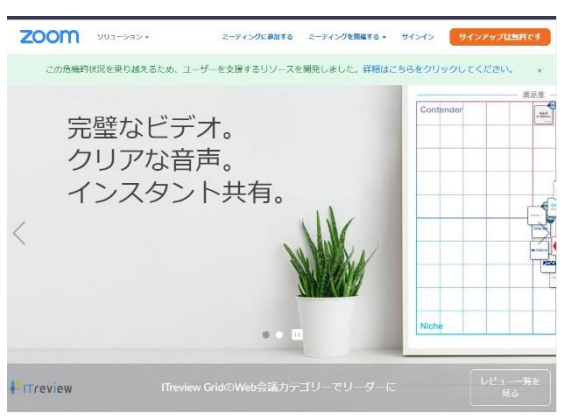

2. ホーム画面下部の「ダウンロード」から、「ミーティングクライアント」をクリック

しましょう。

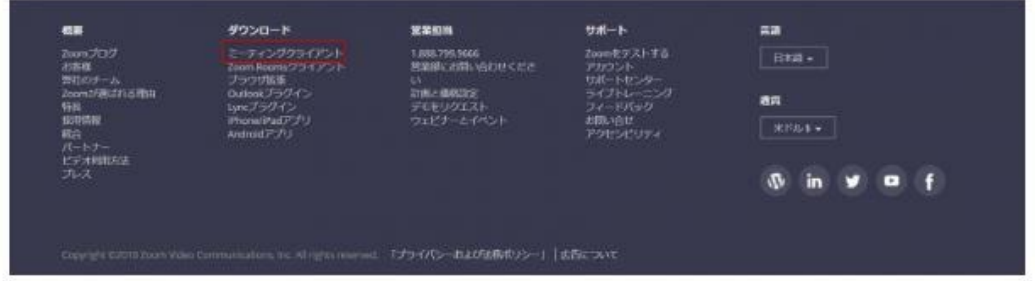

3. こんな画面になります。ダウンロードを押しましょう。

## ミーティング用Zoomクライアント

最初にZoomミーティングを開始または参加されるときに、ウェブブラウザのクライアント が自動的にダウンロードされます。ここから手動でダウンロードすることもできます。

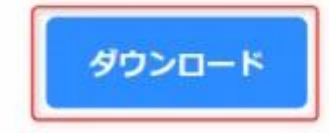

パージョン4.1.30528.0821

4. ダウンロードが終わると、インターネットを見ていた画面の左下あたりに、 「Zoom\_」から始まるボタンが出ていると思います。押しましょう。ダウンロードが 始まります。 ※ Zoom が PC に変更を加えようとしていますが許可しますか? 「はい/いいえ」みたいなのが出てきたときは、はいを押してください。

5. この画面が出てきたら成功です。

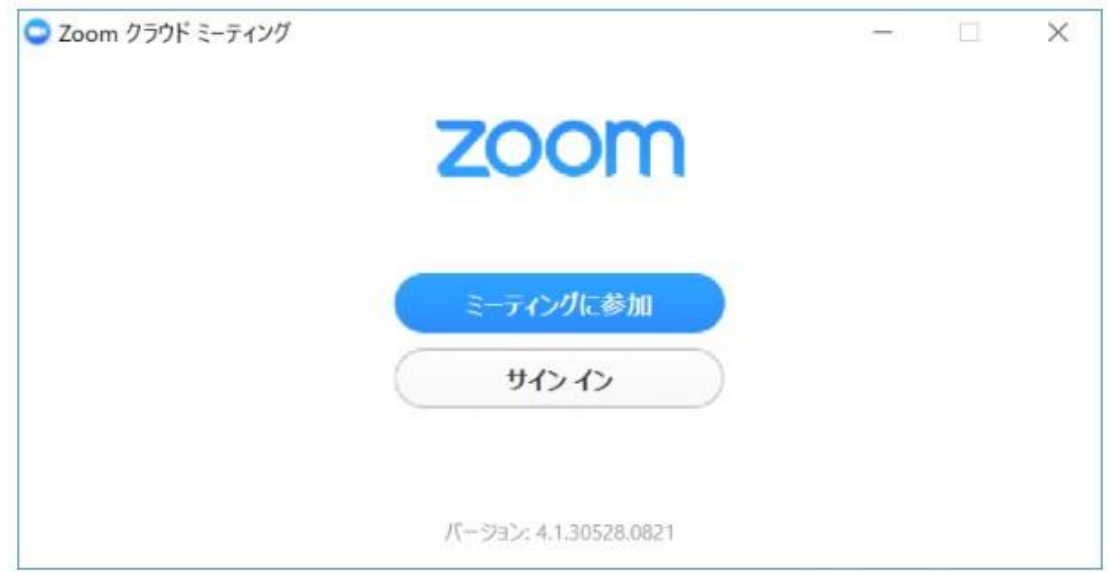

※ ちなみに、ただ会議に参加したいだけであれば、この時点では「ミーティングに

参加」も「サインイン」も押さなくていいです。「×」を押して消しましょう。

【iPhone の場合】

- 1. 「App Store」を開きます。
- 2. 検索欄に「zoom」と入力し、検索してください。候補が複数表示されますが、

「ZOOM Cloud Meetings」というアプリが該当のアプリです。

3. これが出たら「入手」を押してください。

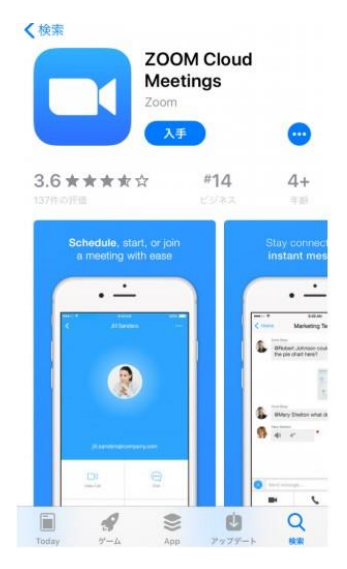

【Android の場合】

- 1. 「Play ストア」を開きます。
- 2. 検索窓に「zoom」と入力しましょう。「ZOOM Cloud Meetings」というアプリが該 当のアプリです。
- 3. これが出たら「インストール」を押してください。

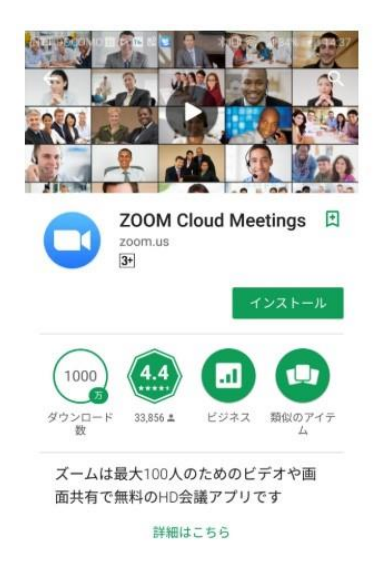